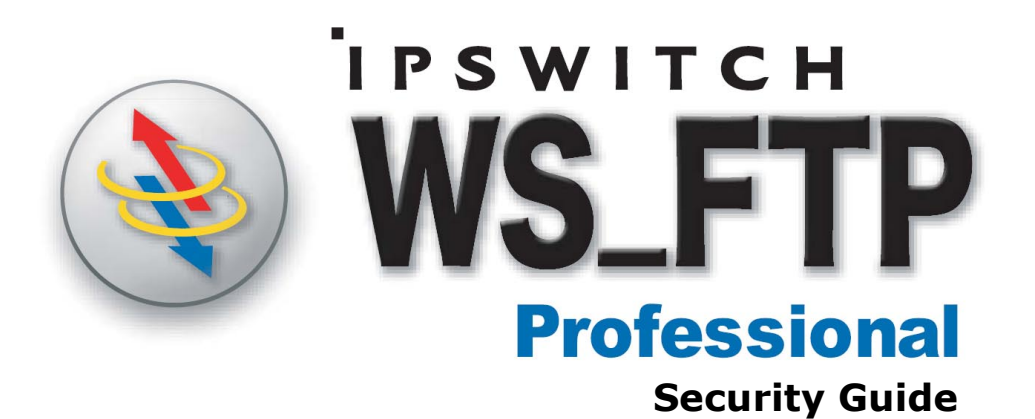

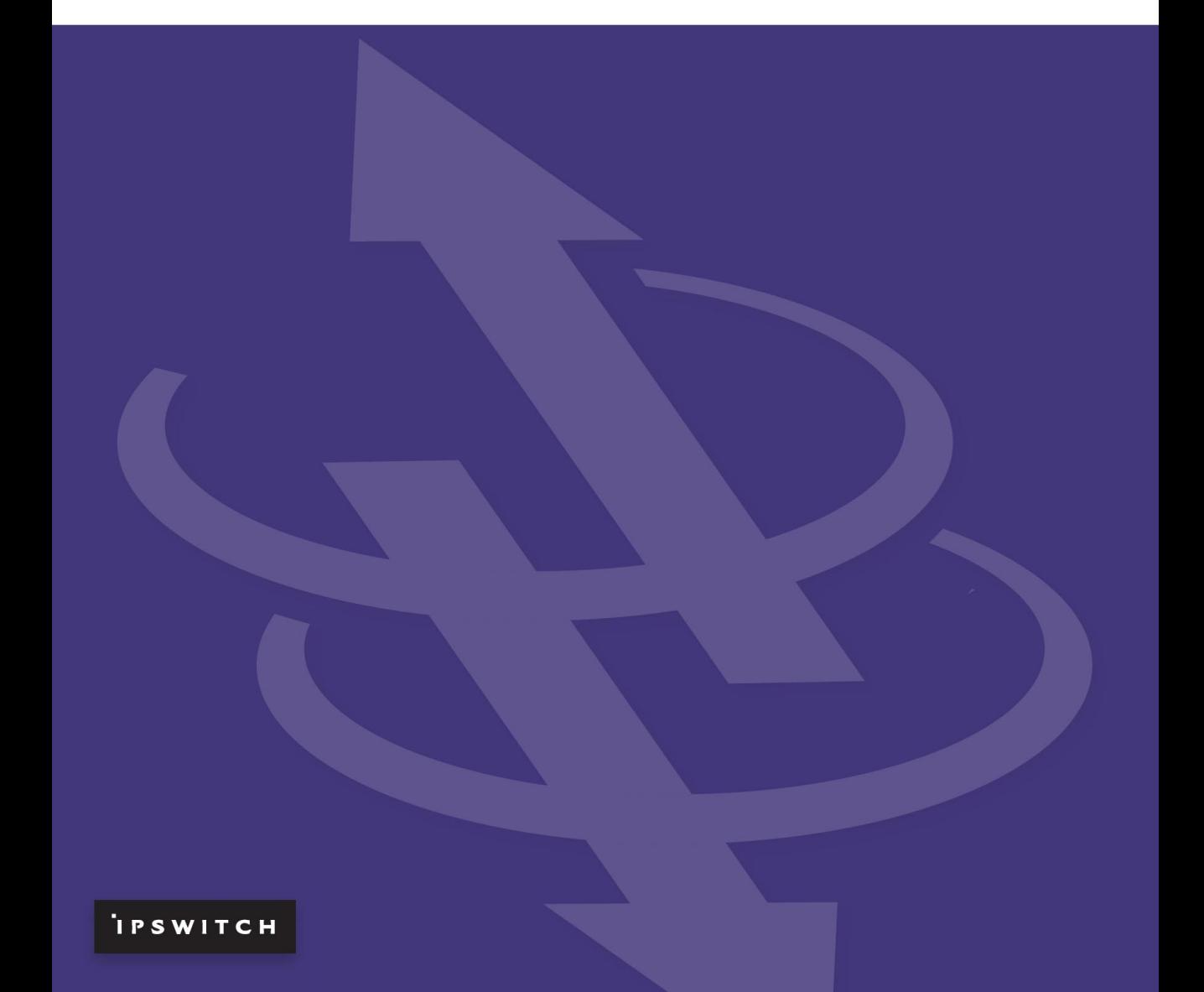

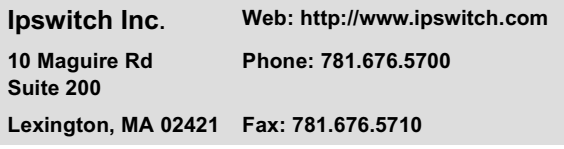

#### **Copyrights**

Copyright © 2005 by Ipswitch, Inc. All rights reserved. WS\_FTP, the WS\_FTP logos, Ipswitch, and the Ipswitch logo are trademarks of Ipswitch, Inc. Other products or company names are or may be trademarks or registered trademarks and are the property of their respective companies.

The information in this document is subject to change without notice and should not be construed as a commitment by Ipswitch, Inc. While every effort has been made to assure the accuracy of the information contained herein, Ipswitch, Inc. assumes no responsibility for errors or omissions.

Ipswitch, Inc. assumes no liability for damages resulting from the use of the information contained in this document.

The software described in this document is furnished under a license and may be used or copied only in accordance with the terms of that license.

No part of this publication may be reproduced, photocopied, stored on a retrieval system, or transferred without the expressed prior written consent of Ipswitch, Inc.

Ipswitch WS\_FTP Professional includes software developed by the OpenSSL Project.

PGP is a registered trademark of PGP Corporation.

Ipswitch WS\_FTP Professional contains software based on the standards defined by the OpenPGP Working Group of the Internet Engineering Task Force (IETF) Proposal Standard RFC 2440.

#### **Version History**

Version 9.0 Released June 2004

Version 2006 Released June 2005

#### **Chapter 1 Secure File Transfer**

#### **Chapter 2 Secure Sockets Layer (SSL)**

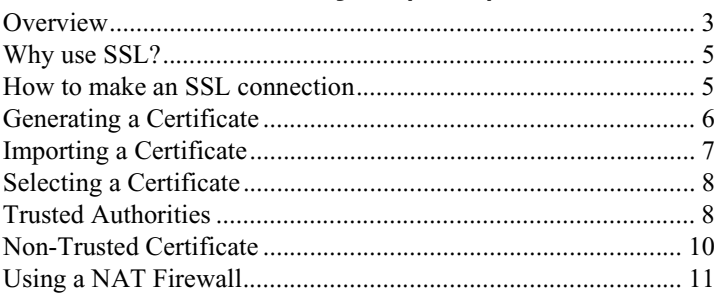

#### **Chapter 3 Secure Shell (SSH)**

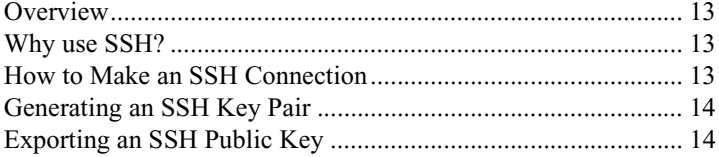

#### **Chapter 4 OpenPGP**

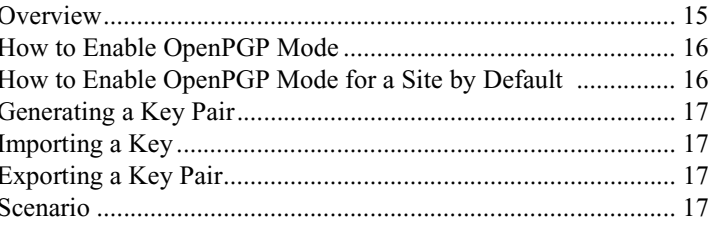

#### **Chapter 5 Using Firewalls**

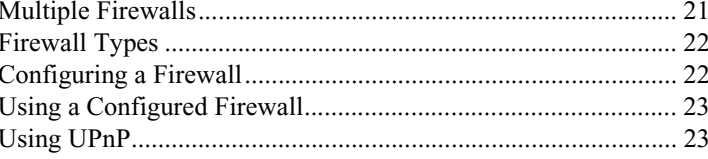

# **Appendix A FireScript Editor**

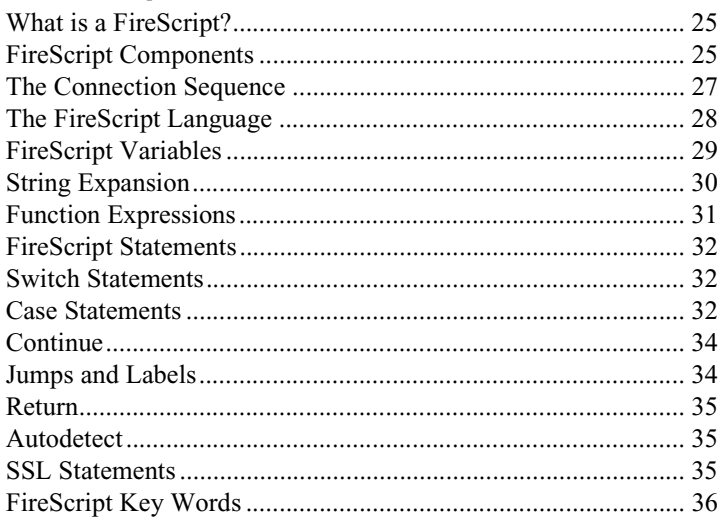

# <span id="page-4-0"></span>**Secure File Transfer**

This guide describes the security protocols used in Ipswitch WS\_FTP Professional: SSL, SSH, and OpenPGP. It also explains how to configure Ipswitch WS\_FTP Professional to use these protocols to make secure connections.

This chapter gives an overview and provides a comparison of each protocol to help you determine which best fits your needs.

# <span id="page-4-1"></span>**Selecting a Secure Transfer Method**

The method you use to implement secure file transfer depends on your security goals. The following table can help you choose the best security method for your needs:

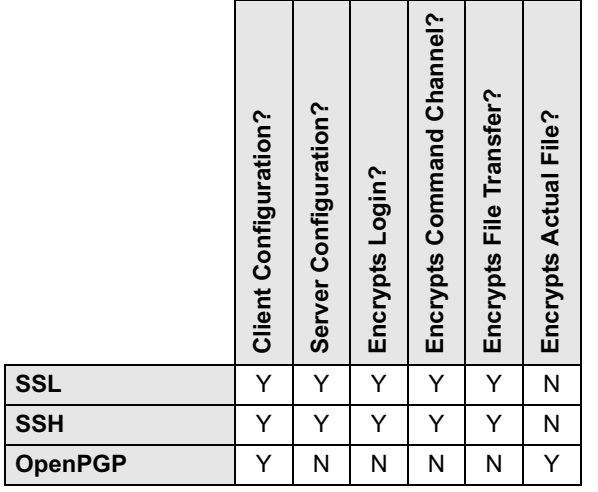

**NOTE:** With both SSL and SSH, it is up to the administrator of the server to which you are trying to connect to tell you which server type is being run at that address. If you do not know and attempt to make an SSL or SSH connection to a server that does not support the necessary protocols, the connection will fail.

# **1 Chapter**

#### **In this Chapter**

Selecting a Secure Transfer Method

About SSL

About SSH

About OpenPGP

#### **About SSL**

SSL (Secure Socket Layer) is a protocol for encrypting and decrypting data sent across direct internet connections. When a client makes an SSL connection with a server, all data sent to and from that server is encoded with a complex mathematical algorithm that makes it difficult to decode anything that is intercepted.

#### **About SSH**

SSH (Secure Shell) is a security protocol that allows you to make a secure connection to a server that has the SSH and SFTP (Secure File Transfer Protocol) protocols installed.

SSH encrypts all communications to and from the client and server. When an SSH connection is made, SFTP is the protocol that is used to perform all tasks on that single secure connection.

#### **About OpenPGP**

OpenPGP is a key-based encryption method used to encrypt files so that only their intended recipient can receive and decrypt them. OpenPGP is used widely to secure e-mail communications, but its technology can also be applied to FTP.

OpenPGP works by using two cryptographic keys to secure files. A Public Key is used to encrypt the file so that only its corresponding Private Key can decrypt it.

**NOTE:** Unlike SSL and SSH, OpenPGP is not a type of connection, but a method of encrypting a file prior to uploading it. As such, OpenPGP Mode can be used in conjunction with standard FTP, SSL or SSH connections.

# <span id="page-6-0"></span>**Secure Sockets Layer (SSL)**

SSL (Secure Sockets Layer) can be used in conjuction with FTP to provide increased security over standard FTP. This chapter provides an overview of the SSL protocol and describes how SSL works within Ipswitch WS\_FTP Professional.

# <span id="page-6-1"></span>**Overview**

SSL is a protocol for encrypting and decrypting data sent across direct internet connections. When a client makes an SSL connection with a server, all data sent to and from that server is encoded with a complex mathematical algorithm that makes it difficult to decode anything that is intercepted.

The following is a step-by-step illustration of how SSL works.

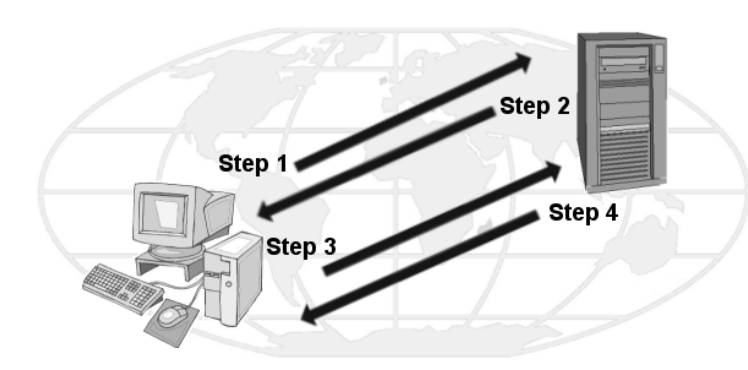

**Step 1**. The client makes the initial connection with the server and requests that an SSL connection be made. If Implicit SSL is used, the initial connection will be encrypted. If Explicit is used, the initial contact will be unencrypted.

**Step 2**. If the server is properly configured, the server will send to the client its certificate and public key.

# **2 Chapter**

#### **In this Chapter**

**Overview** Why use SSL? How to Make an SSL **Connection** Generating a Certificate Importing a Certificate Selecting a Certificate Trusted Authorities Non-Trusted Certificate Using a NAT Firewall

**Step 3.** The client compares the certificate from the server to a trusted authorities database. If the certificate is listed there, it means the client trusts the server and will move to step 4. If the certificate is not listed there, the user must add the certificate to the trusted authorities database before going to step 4.

**Step 4**. The client uses that public key to encrypt a session key and sends the session key to the server. If the server asks for the client's certificate in Step 2, the client must send it at this point.

**Step 5**. If the server is set up to receive certificates, it compares the certificate it received with those listed in its trusted authorities database and either accepts or rejects the connection.

If the connection is rejected, a fail message is sent to the client. If the connection is accepted, or if the server is not set up to receive certificates, it decodes the session key from the client with its own private key and sends a success message back to the client, thereby opening a secure data channel.

The key to understanding how SSL works is in understanding the parts that make SSL itself work. The following is a list of these parts and the role each plays.

<span id="page-7-2"></span>**Client**. In this case, the client is Ipswitch WS\_FTP Professional.

<span id="page-7-0"></span>**Certificate**. The Certificate file holds the identification information of the client or server. This file is used during connection negotiations to identify the parties involved. In some cases, the client's certificate must be signed by the server's certificate in order to open an SSL connection. Certificate files have the .crt ending.

<span id="page-7-5"></span>**Session Key**. The session key is what both the client and the server use to encrypt data. It is created by the client.

<span id="page-7-4"></span>**Public Key**. The public key is the device with which the client encrypts a session key. It does not exist as a file, but is a by-product of the creation of a certificate and private key. Data encrypted with a public key can only be decrypted by the private key that made it.

<span id="page-7-3"></span>**Private Key.** The private key decrypts the client's session key that is encrypted by a public key. The private key file has the .key ending. Private keys should NEVER be distributed to anyone.

<span id="page-7-1"></span>**Certificate Signing Request**. A certificate signing request is generated each time a certificate is created. This file is used when you need to have your certificate signed. Once the Certificate Signing Request file is signed, a new certificate is made and can be used to replace the unsigned certificate.

### <span id="page-8-0"></span>**Why use SSL?**

SSL improves on the security of standard FTP by encrypting and securing most aspects of the connection.

**NOTE:** You cannot use SSL unless the FTP server has been configured to accept SSL connections. If you would like to use SSL but your server does not support it, contact your server administrator.

# <span id="page-8-1"></span>**How to make an SSL connection**

To make an SSL connection with a server configured for SSL:

- **1** Create a site profile and select either **FTP/Implicit SSL** or **FTP/SSL (AUTH SSL)** when asked for the server type.
- **2** After you click **Connect**, Ipswitch WS\_FTP Professional tells the server that you want to make an SSL connection. The server then transmits to you an identifying certificate, letting the client know who the server is. If that certificate is already listed in your Trusted Authority database, the connection is made.
- **3** If that certificate is not listed as a trusted authority, the Non-Trusted Authority dialog box appears.
- **4** Select the option you need and click **OK**. If the server does not require a certificate to be returned, the secure connection will be established. All data transmitted between you and the server will be encrypted.

If the server you are attempting to make a connection to asks Ipswitch WS\_FTP Professional to send back a certificate, follow the direction for Client Certificate Verification.

#### **Client Certificate Verification**

If the server you are attempting to make a connection to requires your client to send an identifying certificate back to the server, you must:

- **1** Configure the site and select either **FTP/Implicit SSL** or **FTP/SSL (AUTH SSL)** when asked for the server type.
- **2** Create a certificate. Refer to the section ["Generating a Certificate" on page 6](#page-9-0) for more information.
- **3** Send the Certificate Signing Request file to your server administrator.
- **4** Once the server administrator signs the Certificate Signing Request, it will be sent back to you.
- **5** When you receive the file, follow the directions for ["Selecting a Certificate" on page 8](#page-11-0), selecting the new certificate to go in the **Certificate** box.
- **6** Connect to the server.

# <span id="page-9-1"></span><span id="page-9-0"></span>**Generating a Certificate**

To create an SSL certificate:

- **1** From the main window, select **Tools > Options**. The Program Options dialog appears.
- **2** Select **Client Certificates**.

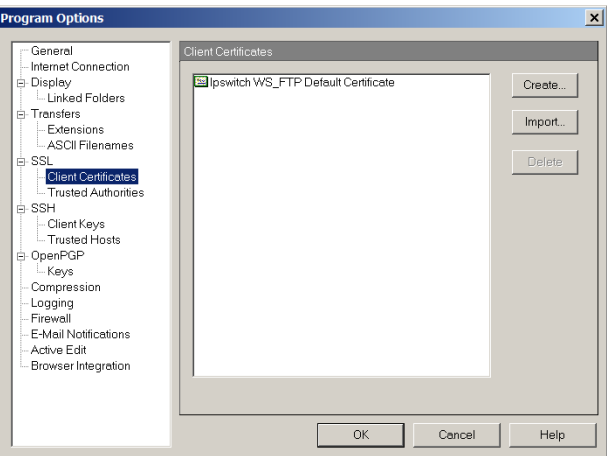

- **3** Click **Create**. The **Create Client SSL Certificate** wizard appears.
- **4** Enter a name in the **Certificate** box. This will be the name of the certificate that is generated by Ipswitch WS\_FTP Professional.
- **5** Select a date you want the certificate to expire.
- **6** Enter and then reenter a pass phrase for this certificate. The pass phrase is used to encrypt the private key.

**NOTE:** It is important to remember this pass phrase. The pass phrase can be any combination of words, symbols, spaces, or numbers.

- **7** Click **Next** to continue.
- **8** Enter information in all of the Certificate Information boxes:

**City/Town**. City or town where you are located. (Ex. Augusta)

**State/Province**. State or Province where you are located. (Ex. Georgia)

**Organization**. Company or individual user name.

**Common Name**. This can be either the name of the person creating the certificate or the fully qualified domain name of the server associated with the host.

**E-mail**. E-mail address of the person the certificate belongs to.

**Unit**. Name of organizational unit. (Ex. Research and Development)

**Country**. The country you are in. This must be a valid two letter country code. (Ex. US)

- **9** After all of the boxes are filled in correctly, click **Next** to continue. If all of the boxes are not filled in, you cannot continue.
- **10** Review the information on the last dialog and click **Finish** to create the certificate.

If you are creating a certificate to be used by Ipswitch WS\_FTP Professional, you should send the certificate signing request (by E-mail) to your server administrator. If they require it, they will sign the certificate and return it to you. Once you receive the certificate, you must import it into your certificate database.

# <span id="page-10-0"></span>**Importing a Certificate**

To use a certificate sent to you, or one you have generated by Ipswitch WS\_FTP Server, you must import the certificate into your certificate database.

To import a certificate

- **1** From the main window, select **Tools > Options**. The Program Options dialog appears.
- **1** Select **Client Certificates**, then click the **Import** button. The Import Certificate wizard appears.
- **2** Select a certificate, then click **Next**.
- **3** Select the private key file for that certificate, then click **Next**.
- **4** Enter the pass phrase that was used to create that certificate, then click **Next**.
- **5** Enter the name that you want to use to identify the certificate on your certificate list, then click **Next**.
- **6** Review the information on the final dialog and click **Finish** to add the certificate to the list.

# <span id="page-11-2"></span><span id="page-11-0"></span>**Selecting a Certificate**

Certificates are used on the site level, meaning that you must select a certificate for each site profile that you create (you can use the same certificate for all of your sites if you wish.)

Certificates are selected on the Site Options: SSL dialog by choosing the certificate name from the **Client certificate** list box. The list box displays all certificates in the Program Options: Client Certificate dialog.

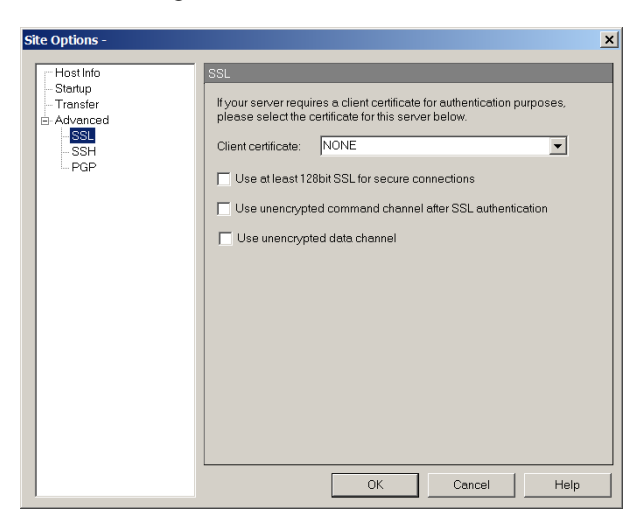

# <span id="page-11-3"></span><span id="page-11-1"></span>**Trusted Authorities**

The **Trusted Authorities** dialog stores a list of certificate names that are trusted by the user.

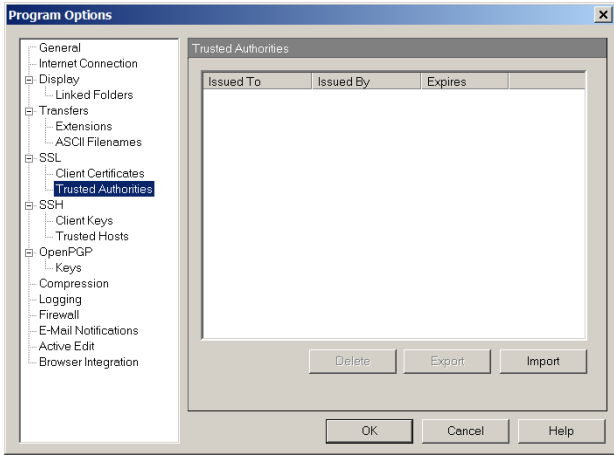

#### **Certificate Display:**

**Issued To**. Who the certificate was issued to.

**Issued By**. Who the certificate was signed by.

**Expires**. Date on which the certificate expires.

#### <span id="page-12-0"></span>**Adding a Certificate**

To add a certificate to the database:

**1** Click the **Import** button and select the path and file name for the certificate. The **Add Certificate?** dialog box appears.

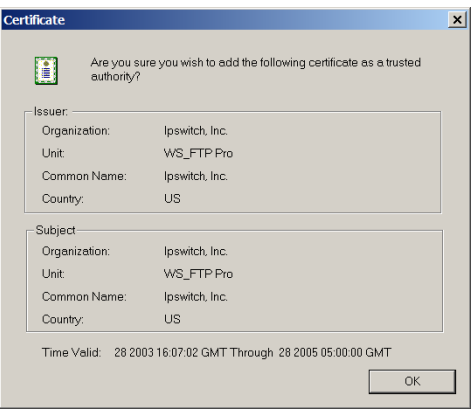

**2** Review the information on that dialog box and click **Yes** to add the certificate to the database.

#### <span id="page-12-1"></span>**Exporting a Certificate**

To export a certificate from the Trusted Authorities database:

- **1** Select the certificate you want to copy out of your database.
- **2** Click the **Export** button.

Select the folder you want to copy the certificate to and enter the name you want to save the certificate file as.

**3** Click **OK**.

#### <span id="page-13-1"></span>**Removing a Certificate**

To remove a certificate:

- **1** Select the certificate to be removed.
- **2** Click **Remove**.
- **3** A warning appears advising you to export the certificate before you remove it. Removing the certificate deletes the certificate file.
- **4** Click **OK** to remove the certificate.

# <span id="page-13-0"></span>**Non-Trusted Certificate**

When you connect to a server using the SSL connection option, that server sends you a certificate. If that certificate is not listed on the Trusted Authority tab, or if it was not signed by a certificate on this list, this dialog box appears.

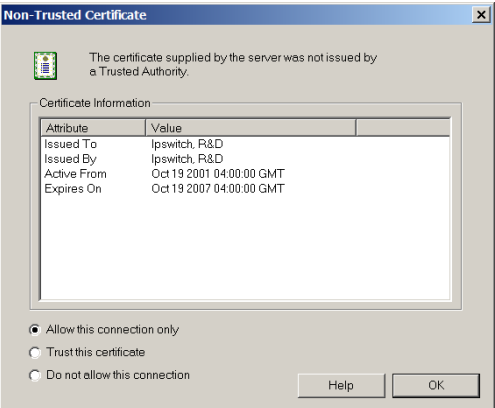

#### **Certificate Information**

**Issued To**. Name of the person or company who the certificate belongs to.

**Issued By**. Name of the person or company who signed the certificate.

**Active From**. The date on which this certificate was activated.

**Expires On**. The date the displayed certificate will no longer be a valid certificate.

#### **Certificate Options**

**Allow this connection only**. If this option is selected, the connection will be made, but Ipswitch WS\_FTP Professional will still not recognize the certificate as a trusted authority. The next time you attempt to connect to this server, this dialog box appears once again.

**Trust this certificate**. If this option is selected, the connection will be made and the certificate will be added to the trusted authority database in the Trusted Authority tab, so future connections can be made without you being prompted.

**Do not allow this connection**. If this option is selected, the connection will be terminated.

# <span id="page-14-0"></span>**Using a NAT Firewall**

When using a NAT (Network Address Translation) firewall, you may encounter problems when trying to use SSL encryption. To fix this, you should configure Ipswitch WS\_FTP Professional and the firewall to allow incoming connections to your PC. Ipswitch WS\_FTP Professional needs to tell the server to connect to the external IP address, and the firewall should forward these incoming connections to your PC. You should also limit the number of ports that the firewall opens for these connections. In many cases, this will allow you to use SSL through a NAT firewall.

#### **To configure SSL through a NAT Firewall:**

- **1** From the main window, select **Tools > Options**. The Program Options dialog appears.
- **2** Select **SSL**. SSL options appear.
- **3** Select the **Force PORT IP Address** option.
- **4** Enter the **IP Address** of the client's NAT firewall.
- **5** Select the **Limit Port Range** option.
- **6** Enter the **Minimum** and **Maximum port range**.
- **7** Click **OK**.

# <span id="page-16-0"></span>**Secure Shell (SSH)**

SSH (Secure Shell) protocol can be used with FTP to provide improved security over standard FTP. This chapter describes how the SSH protocol is used within Ipswitch WS\_FTP Professional.

# <span id="page-16-1"></span>**Overview**

SSH is a security protocol that allows you to make a secure connection to a server that has the SSH and SFTP (Secure File Transfer Protocol) protocols installed.

SSH encrypts all communications to and from the client and server. When an SSH connection is made, SFTP is the protocol that is used to perform all tasks on that single secure connection.

**NOTE:** Ipswitch WS\_FTP Professional supports SFTP/SSH2 only.

# <span id="page-16-2"></span>**Why use SSH?**

SSH improves on the security of standard FTP by encrypting and securing all aspects of the connection and transfer.

**NOTE:** You cannot use SSH unless the FTP server supports and has been configured to accept SSH connections. If you would like to use SSH but your server does not support it, contact your server administrator.

# <span id="page-16-3"></span>**How to Make an SSH Connection**

Making an SSH connection requires little additional configuration to new or existing site profiles.

When creating a new site profile through the **Connection Wizard**, simply change the **Server Type** to **SFTP/SSH** when prompted by the wizard.

# **3 Chapter**

#### **In this Chapter**

**Overview** 

Why use SSH?

How to make an SSH Connection

Generating an SSH Key Pair

Exporing an SSH Public Key

If editing an existing site profile:

- **1** Select the site from the **configured sites** list.
- **2** Click the **Edit** button.
- **3** Click the **Advanced** tab.
- **4** In the **Server type** pull-down, select **SFTP/SSH**. Click **OK**.
- **5** Select an authentication method:
	- **• Password** If your server uses password authentication, then setup is complete. The next time you log onto this site, SSH will be used to secure the connection.
	- **• Public Key** If your server uses public key authentication, select **Advanced > SSH**. Select the correct key pair from **SSH Keypair**. If no key pairs are available, you can create or import one.
- **6** Click **OK** to close the Site Options dialog.
- **7** Click **Close** to close the Site Manager dialog.

When you use that profile to make a connection, the client will automatically attempt to make an SSH connection on port 22.

## <span id="page-17-2"></span><span id="page-17-1"></span>**Generating an SSH Key Pair**

- **1** From the main window, select **Tools > Options**. The Program Options dialog appears.
- **2** Select **SSH > Client Keys**.
- **3** Click **Create**. The SSH Client Key Pair Generation wizard appears.
- **4** Follow the on-screen prompts to complete the wizard.

### <span id="page-17-0"></span>**Exporting an SSH Public Key**

- **1** From the main window, select **Tools > Options**. The Program Options dialog appears.
- **2** Select **SSH > Client Keys**.
- **3** Click **Export**. The Save As... dialog appears.
- **4** Enter a filename, then click **Save**.

# <span id="page-18-0"></span>**OpenPGP**

OpenPGP can be used with FTP to provide improved security over standard FTP. This chapter discusses how OpenPGP works within Ipswitch WS\_FTP Professional, outlines the steps to transfer a file using OpenPGP encryption, and provides a scenario that illustrates how OpenPGP can solve a standard business problem.

NOTE: Ipswitch WS\_FTP Professional contains software based on standards defined by the OpenPGP Working Group of the Internet Engineering Task Force (IETF) Proposed Standard RFC 2440. Ipswitch WS\_FTP Professional can work with OpenPGP, PGP or GPGP keys.

# <span id="page-18-2"></span><span id="page-18-1"></span>**Overview**

OpenPGP is a key-based encryption method used to encrypt files so that only their intended recipient can receive and decrypt them. OpenPGP is used widely to secure e-mail communications, but its technology can also be applied to FTP.

OpenPGP works by using two cryptographic keys to secure files. A Public Key is used to encrypt the file so that only its corresponding Private Key can decrypt it.

**NOTE:** Unlike SSL and SSH, OpenPGP is not a type of connection, but a method of encrypting a file prior to uploading it. As such, OpenPGP Mode can be used in conjunction with standard FTP, SSL or SSH connections.

The following is a step-by-step illustration of how OpenPGP works with FTP.

**Step 1.** The file to be uploaded is encrypted using a Public Key that the file's intended recipient has previously provided.

**Step 2.** The encrypted file is uploaded to the FTP server.

**Step 3.** The intended recipient retrieves the file from the FTP server.

# **4 Chapter**

#### **In this Chapter**

#### **Overview**

How to Enable OpenPGP Mode

How to Enable OpenPGP Mode for a Site by Default

Generating a Key Pair

Importing a Key

Exporting a Key Pair

Scenario

**Step 4.** Using the Private Key (which together with the Public Key used to encrypt the file initially comprises the Key Pair), the intended recipient decrypts the file and accesses its contents.

# <span id="page-19-2"></span><span id="page-19-0"></span>**How to Enable OpenPGP Mode**

PGP Mode is enabled after the connection to the server is established.

- **1** In Ipswitch WS FTP Professional, select the remote server's tab.
- **2** Select **Tools > OpenPGP Mode**, or click **OpenPGP Mode** on the toolbar. The OpenPGP Mode dialog appears.
- **3** Select the OpenPGP transfer method you would prefer to use from the options listed:
	- **• Encrypt** the files using a key from your keyring. Select the **Encryption keys** to use to encrypt the files.
	- **• Sign** the files using your private key as the digital signature. Select the **Signing key** to use to sign the files. Enter the **Passphrase** of signing key.
	- **•** Select **Encrypt and Sign** to use both options together.
- **4** Click **OK** to close the dialog. OpenPGP Mode is now enabled for the duration of the connection or until it is disabled.

# <span id="page-19-3"></span><span id="page-19-1"></span>**How to Enable OpenPGP Mode for a Site by Default**

**NOTE:** You must have at least one OpenPGP Key in your keyring before you can configure a site to enable OpenPGP Mode automatically each time you connect.

- **1** From the main window, select **Connect > Manage Sites**. The Manage Sites dialog appears.
- **2** From the list, locate and select the site for which you want to enable OpenPGP Mode automatically upon connecting. Click **Edit**. The Site Options dialog appears.
- **3** Expand **Advanced** and click **OpenPGP**. The OpenPGP options appear.
- **4** Select **Use OpenPGP Transfer Mode after connection**.
- **5** Select the OpenPGP Transfer method you would prefer to use from the options listed:
	- **•** Encrypt the files using a key from your keyring. Select the Encryption keys to use to encrypt the files.
- **•** Sign the files using your private key as the digital signature. Select the Signing key to use to sign the files. Enter the Passphrase of signing key.
- **•** Select **Encrypt and Sign** to use both options together.
- **6** Click **OK** to save the settings and close the dialog.

### <span id="page-20-4"></span><span id="page-20-0"></span>**Generating a Key Pair**

- **1** From the main window, select **Tools > Options**. The Program Options dialog appears.
- **2** Select **OpenPGP > Keys**.
- **3** Click **Create**. The OpenPGP Key Generation Wizard appears.
- **4** Follow the on-screen directions to complete the key creation process.

# <span id="page-20-5"></span><span id="page-20-1"></span>**Importing a Key**

- **1** From the main window, select **Tools > Options**. The Program Options dialog appears.
- **2** Select **OpenPGP > Keys**.
- **3** Click **Import**. The OpenPGP Key Import Wizard appears.
- **4** Follow the on-screen directions to complete the import process.

### <span id="page-20-2"></span>**Exporting a Key Pair**

- **1** From the main window, select **Tools > Options**. The Program Options dialog appears.
- **2** Select **OpenPGP > Keys**.
- **3** Select the key you wish to export, then click **Export**. The OpenPGP Key Export Wizard appears.
- **4** Follow the on-screen directions to export your keys.

#### <span id="page-20-3"></span>**Scenario**

The following real-world example demonstrates how OpenPGP can be used to perform a common task.

#### **Task**

Maryanne, who works in a regional office of her company, needs to send confidential employee records from her office to Thomas at the corporate headquarters on a regular basis. In the past, she has burned the files to a CD-ROM, which she has sent via postal service. She needs to find a solution that will allow her to cut costs and deliver the files to Thomas in a more timely fashion.

#### **Concerns**

The information, once compiled, is much too large to e-mail. The transfer must also be secure so that no one but Thomas can access the information.

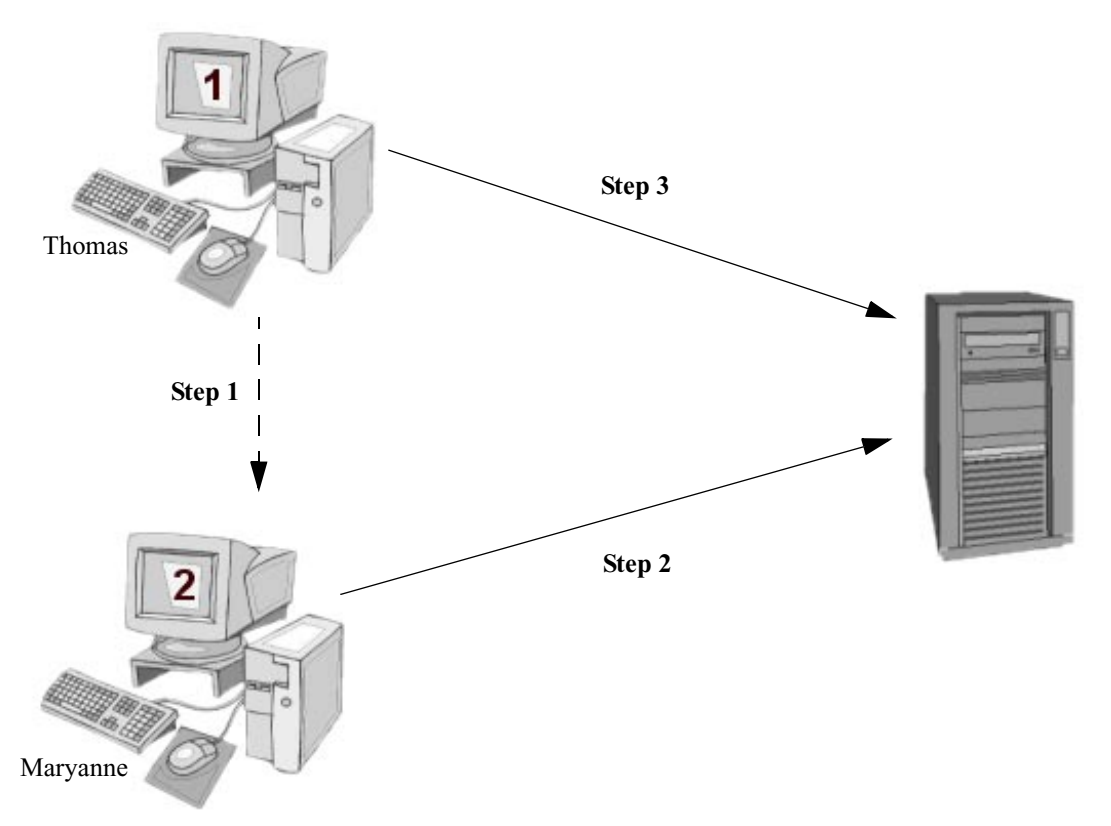

**1** Thomas sends his public key to Marryanne via e-mail. He can use Ipswitch WS\_FTP Professional to generate or export a key.

#### **Solution**

- **2** Maryanne encrypts and uploads the file using Thomas' public key.
	- **a** She imports the key into Ipswitch WS\_FTP Professional.
	- **b** She connects to the company FTP server.
	- **c** She enables OpenPGP Mode with Thomas' key used for encryption
	- **d** She uploads the file.
- **3** Thomas downloads and decrypts the file using his private key.

# <span id="page-24-0"></span>**Using Firewalls**

<span id="page-24-2"></span>Some organizations separate their local networks from the rest of the Internet by installing a firewall or "gateway." A firewall is a system or software which is configured to prevent particular types of access or information from entering the network. Most firewalls block the flow into the local area network, but allow individuals to access most resources outside of the network.

Ipswitch WS\_FTP Professional lets you enter information about a particular firewall into a firewall configuration, which you can then use when connecting to an FTP site from behind that firewall. You can configure the firewall once, and then assign that firewall configuration to those sites that require it.

With the FireScript editor, you can edit firewall scripts to work the way you want them to work. For more information, see ["Appendix](#page-28-3)  [A: FireScript Editor" on page 25](#page-28-3).

## <span id="page-24-1"></span>**Multiple Firewalls**

There are several reasons you might want to create more than one firewall configuration. If you use a laptop computer in different locations that have different firewalls, you will want to set up a firewall configuration for each location, so you can switch to the appropriate firewall configuration when you are in each location.

Another reason you might want to set up multiple firewall configurations is that your network could have more than one router configured as a firewall. In this case, you would assign a different firewall configuration to an FTP site depending on which part of the network you are working from.

Furthermore, you might have a number of trusted sites (for example, FTP sites owned by your company) for which you would use a different firewall (or no firewall).

# **5 Chapter**

#### **In this Chapter**

Multiple Firewalls

Firewall Types

Configuring a Firewall

Using a Configured Firewall

Using UPnP

# <span id="page-25-0"></span>**Firewall Types**

The following table lists all conventional firewall types and the information about each that you will need to enter into Ipswitch WS\_FTP Professional.

<span id="page-25-8"></span><span id="page-25-6"></span><span id="page-25-5"></span><span id="page-25-4"></span><span id="page-25-3"></span><span id="page-25-2"></span>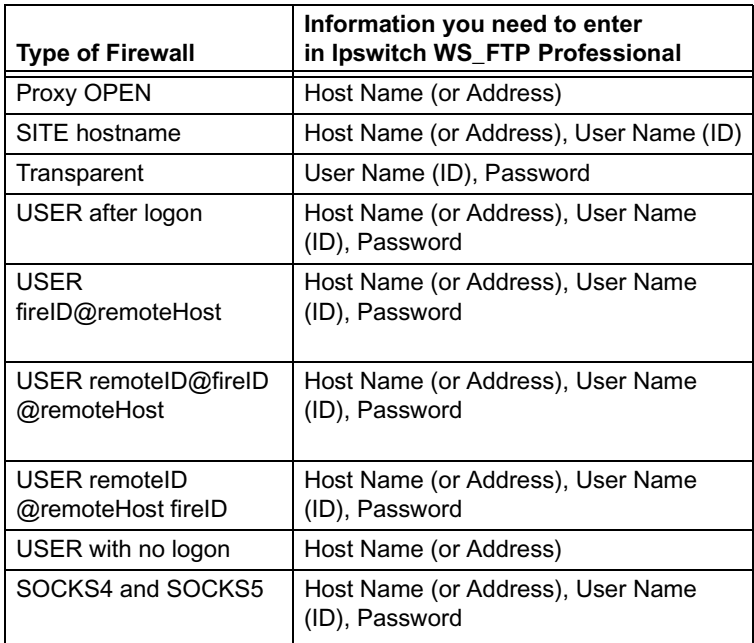

# <span id="page-25-9"></span><span id="page-25-7"></span><span id="page-25-1"></span>**Configuring a Firewall**

To enter firewall information, you will need to get data about your firewall from your network administrator. For more information, see **Firewall Types** above.

**NOTE:** For some router-based firewalls, you will want to use passive mode, in which the data connections are established by the FTP client (Ipswitch WS\_FTP Professional) rather than by the FTP site.

To configure a firewall:

- **1** Select **Tools > Options**.
- **2** Select the **Firewall** dialog.
- **3** Click **New**.
- **4** Follow the directions on the **New Firewall** wizard.
- **5** When you click **Finish**, the firewall will be added to the **Configured Firewalls** list.

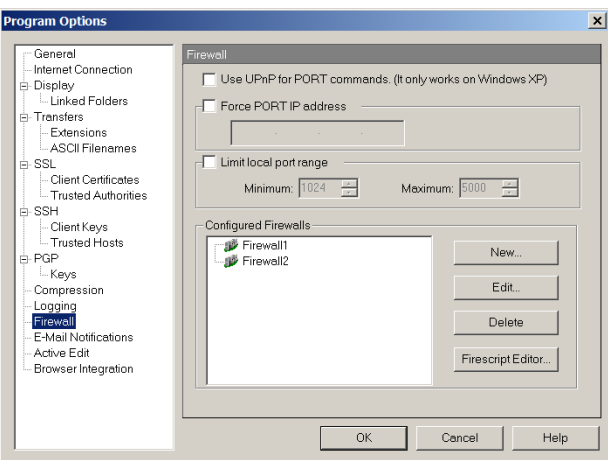

You can now assign the firewall configuration to the site, as described in **Using a Configured Firewall** below.

# <span id="page-26-0"></span>**Using a Configured Firewall**

Once you have configured a firewall, you can then apply the firewall configuration to an FTP site.

On the Site Manager:

- **1** Select a site.
- **2** Click the **Edit** button.
- **3** Select the **Advanced** dialog.
- **4** In the **Firewall** box, select a firewall configuration.

### <span id="page-26-2"></span><span id="page-26-1"></span>**Using UPnP**

If you are using Windows XP, you may be able to automatically configure your firewall to open the necessary ports and obtain the external IP address using UPnP.

#### CHAPTER 5 **Using Firewalls**

To enable UPnP:

- **1** Click **Options** on the toolbar, or select **Tools > Options** from the menu. The Program Options dialog appears.
- **2** Select **Firewall**.
- **3** Select **Use UPnP for PORT Commands**.

# <span id="page-28-3"></span><span id="page-28-0"></span>**FireScript Editor**

This appendix describes the purpose and syntax of the FireScript language and how it used to make an FTP connection through a firewall.

# <span id="page-28-1"></span>**What is a FireScript?**

<span id="page-28-4"></span>A FireScript allows you to customize the sequence of commands and responses used to log in to an FTP server. This customization may be necessary if your FTP server requires any non-standard commands to be issued before or after logging in, or if certain types of firewalls are between the client and the server.

FireScripts are written in a custom FireScript language, developed specifically for use by Ipswitch WS\_FTP Professional. FireScripts can perform the same functions that Ipswitch WS\_FTP Professional uses internally to connect to a host or firewall type. FireScripts, however, let you determine if and when these functions are used. In particular, the FireScript determines when to autodetect the host type, and when to go secure with an SSL connection. The script can choose whether or not to try the XAUTH command, and also whether it is necessary to log in to a user account after sending the user ID and password.

# <span id="page-28-2"></span>**FireScript Components**

A FireScript is broken into three sections: **fwsc**, **comment** and **script**. As in a Windows ini file, the name of the section appears alone on a line, in square brackets, followed by the rest of the section.

The **fwsc** section is internally structured with name=value pairs in the same manner as a Windows ini section. It contains identifying information about the script, and indicates what variables will be required by the script.

The **comment** section is free-form text intended for human readers. It is ignored by the script executable.

# **Appendix A**

#### **In this Chapter**

What is a FireScript? FireScript Components The Connection Sequence FireScript Variables String Expansion Function Expressions FireScript Statements Switch Statements Case Statements **Continue** Jumps and Labels Return Autodetect SSL Statements FireScript Key Words

The **script** section contains the scripts executable portion and conforms to the FireScript syntax.

Below is an example FireScript demonstrating this layout.

[fwsc]

author=Ipswitch connectto=firewall

… other values not shown would typically include 'required=' and 'version='

[comment]

This is an example script that connects to an FTP proxy. It is incomplete because many of the commands required to connect have been deleted for clarity. The main purpose is to demonstrate the organization of the FireScript into three sections.

```
[script]
send ("OPEN %HostAddress") {}
tryssl;
send ("USER %HostUserId")
{
case (300..399) : 
continue ;
case any : 
return (false) ;
}
```
… most of script not shown due to the size.

label success; gossl; return (true);

#### **The fwsc Section**

The **fwsc** section lets you specify information about the script in a manner similar to a Windows ini file. Most of the parameters are present for informational purposes. This includes the **author** and **version** fields. A few of the parameters are used by the script executive in determining whether or not to show the login dialog, and which IP address to use.

The parser recognizes and stores values for the following parameters:

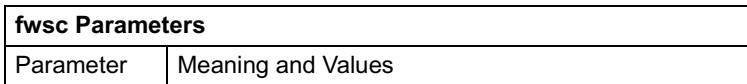

26

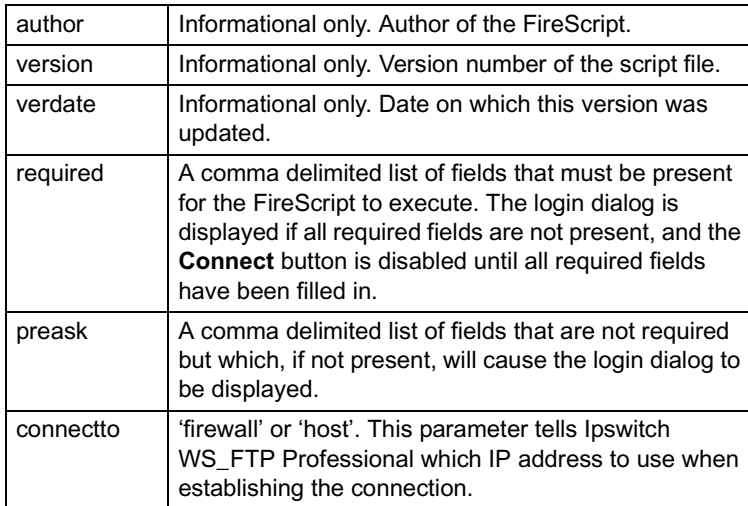

Unrecognized parameters are ignored.

#### **The Comment Section**

Use the **comment** section to describe the actions of the FireScript. The FireScript code should be well described, so it will be easier to understand and update later. The FireScript executive ignores the comment section.

You can also insert comments in the script section by using the  $\frac{1}{1}$  comment delimiter as in C++ and Java. Any text on a line following the '//' sequence is ignored by the parser.

#### **The Script Section**

The **script** section consists of a sequence of statements that send commands to the firewall or to the FTP server. Some of these statements have results, or trigger responses from the firewall or FTP server. There is a simple control structure that allows the script to take different paths of execution, based on these results or responses.

# <span id="page-30-0"></span>**The Connection Sequence**

A request for connection to an FTP site comes from user actions in either the Classic or Explorer interface, or by one of the Ipswitch WS\_FTP Professional utilities such as Find or Synchronize. Sometimes, additional connections are requested by the Transfer Manager to resume or to speed up transfers. All connections are created by the CreateConnection function in the Ipswitch WS\_FTP Professional API.

The connection sequence consists of two stages.

- **•** Stage 1: Establish the connection with either the firewall or the FTP server.
- **•** Stage 2: Send commands to log in and authorize the connected user. It is during this stage that the commands in a FireScript are executed.

The first stage works the same whether Ipswitch WS\_FTP Professional is using a FireScript or using one of its internal firewall types. Before executing the script, Ipswitch WS\_FTP Professional checks the **fwsc** section for the list of fields marked as **required** and **preask**. If any are missing, it displays the login dialog. If the user fills in all required information and presses **Connect**, Ipswitch WS\_FTP Professional then checks the **connectto** field. Depending on this field, it will either establish a connection to the firewall's IP address and port, or to the FTP server's IP address and port. If this field is not present, Ipswitch WS\_FTP Professional defaults to the IP address of the firewall, if present.

After the connection is established successfully, and a valid socket is opened, Ipswitch WS\_FTP Professional calls the FireScript executive to execute the FireScript. If the Fire-Script logs in correctly and returns success, the CreateConnection function returns the authorized connection to the caller.

# <span id="page-31-0"></span>**The FireScript Language**

The FireScript language contains a limited version of elements you may be familiar with if you have written scripts or programs in other languages. It uses variables, declarations, and statements to perform actions and direct program flow. Each of these elements is described in the following sections.

Syntactically, FireScript statements are terminated by semicolons. They may therefore extend across multiple lines, and you can have multiple statements on a line. A string however, may not span lines. The final closing quote must appear on the same line of source code as the opening quote. For example, the code below is valid:

```
contains
(
lastreply,
"Welcome to my cool FTP site"
\left( \right);
```
but the following is not:

```
contains ( lastreply, "Welcome to 
my cool FTP site" );
```
# <span id="page-32-0"></span>**FireScript Variables**

Firescripts work with the login information provided by Ipswitch WS\_FTP Professional. This includes at least the user IDs and passwords, the IP address and port of the FTP server, and sometimes the IP address and port of the firewall. These fields are often read from a site profile, an FTP URL, or from the command line. As described before, if some of the required information is missing, the connect sequence presents the login dialog so that the user can enter it interactively. The script executive stores this information in a set of intrinsic variables before beginning execution. In addition there are intrinsic variables that contain the results of the last command issued. These are set by the script executive after such statements are executed.

The syntax for using a variable depends on the statement or expression in which it is used. Below is a list of all the intrinsic variables:

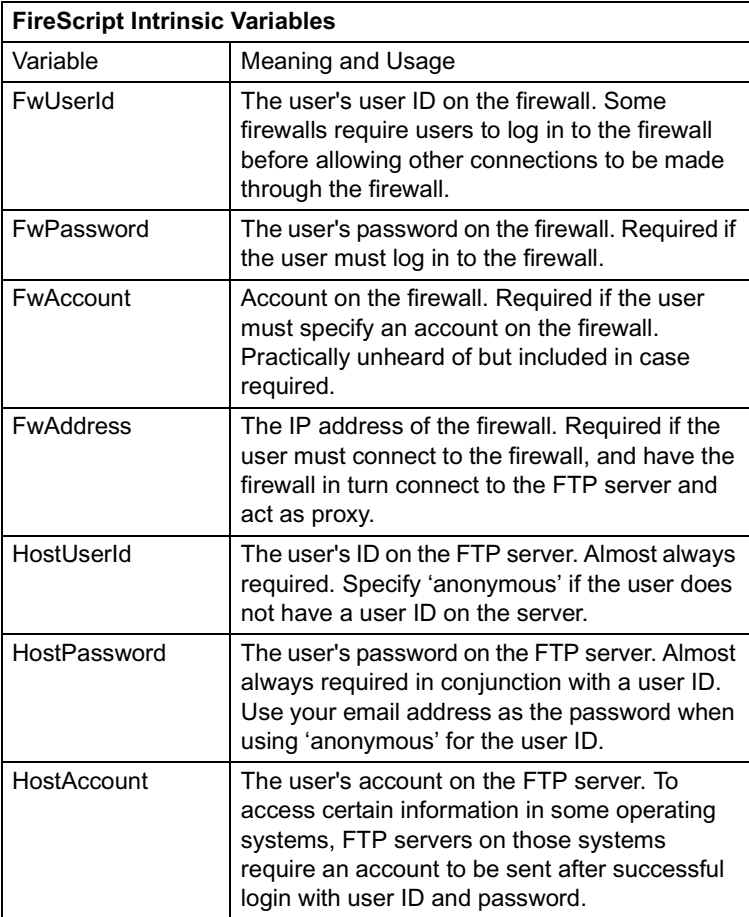

#### APPENDIX A **FireScript Editor**

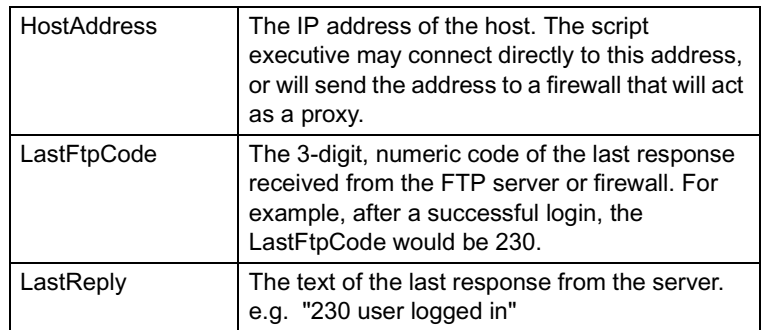

FireScripts neither need nor use user-defined variables, so there are no variable declarations. Also, since the FireScript cannot directly set the value of one of the intrinsic variables, there is no need for any assignment statements.

# <span id="page-33-0"></span>**String Expansion**

Some of the commands and functions in the FireScript language take strings as arguments. To these you may either pass a string variable or a string literal surrounded by double quotes, e.g. "This is a string." To put a double quote inside a string, preface it with the percent sign '%'. The percent sign '%' is used as an escape character to embed variables and quote characters in strings.

The sequence %% is replaced by a single %. The sequence %" is replaced by ".

% followed by the name of a variable is replaced by the value of the variable.

For example, the script statement below:

send ("OPEN %HostAddress")

If HostAddress is equal to "ftp.ipswitch.com" when this script is invoked, the command will be expanded to:

```
send ("OPEN ftp.ipswitch.com")
```
the expression,

contains (lastreply, "%% full")

will be expanded at runtime to:

contains(lastreply "% full")

and the statement

```
send ("SITE SETLOG %"f:\log files\access.log%" -clear")
```
the expanded string sent will be:

SITE SETLOG "f:\log files\access.log" -clear

Passing a string variable is equivalent to, but faster than passing a string literal that expands the variable.

Example:

```
isempty(FwPassword)
```
is equivalent to but faster than

```
isempty("%FwPassword")
```
### <span id="page-34-0"></span>**Function Expressions**

Currently the FireScript language does not allow full-blown expressions. It does include two function expressions with some boolean operators for evaluating the state of variables. They are **contains** and **isempty**. The boolean operators supported are **not** and **and**.

The **contains** function takes two strings and returns **true** if the second string is found in the first. The search is case sensitive. Both strings are expanded first.

The **isempty** function takes a string and returns **true** if there are any characters in the string. You can use it to test if a value was specified for one of the intrinsic variables.

The **not** boolean operator reverses the value returned by the function expression.

Example:

If the HostAccount variable contains the value 'usr987i' isempty (HostAccount) will return false but not isempty(HostAccount) will evaluate to true.

The **and** boolean operator requires all specified conditions to be true.

Example, If the HostAccount variable contains a value such as 'usr987I' The last reply from the server is "230 User logged in, please send account"

then the following expression will evaluate to true:

```
case (200..299) and not isempty(HostAccount) and 
contains(lastreply, "ACCOUNT") :
```
# <span id="page-35-0"></span>**FireScript Statements**

The FireScript language includes several types of statements. Statements cause actions to be taken, or direct the flow of execution of the script. The following sections describe the types of statements.

# <span id="page-35-1"></span>**Switch Statements**

The **send** statement and the **xauth** statement are called switching statements, because they imply an immediate switch statement based on the server response. The switch statement contains **case** statements very similar to Java and C++ case statements, except the conditions are not constants checked against a single expression.

A switching statement such as **send** and **xauth** is always immediately followed by a set of case statements between curly braces  $\{\leq c$  statements  $\}$ . The set of case statements may be empty, in which case there is nothing between the curly braces, but the braces must be present.

Example of Switch Statement:

send ("USER %FwUserId") {}

The **send** statement takes a single argument, the string to be sent to the server. The string is expanded before it is sent. The maximum legal length for the expanded string is about 512 bytes, the maximum length of an FTP line. The send command then waits on a response from the server and evaluates the response against the conditions in each of the enclosed case statements.

The **xauth** statement takes no arguments. It examines the welcome banner for an xauth invitation supplied by Ipswitch WS\_FTP server. If it is not connected to Ipswitch WS\_FTP server or cannot find the invitation, **xauth** does nothing, and the case statements are not evaluated. If it does find the invitation, it encodes the user ID and password and sends the xauth command to the server. It then waits on the response and evaluates it against the case statements just as the **send** command does.

# <span id="page-35-2"></span>**Case Statements**

Case statements are enclosed in switching statements. A case statement lists a set of conditions that the server response must satisfy for the case to be activated.

The list of conditions is followed by a colon ':'.

Case statements are processed in the order in which they are listed until the first match is found.

Once a match is found for the conditions in a case statement, then the nested statements are executed.

A case condition may be a list of FTP codes and code ranges, a function expression, or one of the special cases, **any** and **timeout**.

If a case includes a list of ftp codes/ranges, the list must appear first, followed by any function expressions. The list is comma separated and enclosed in parentheses. Each item in the list must either be a single 3-digit code, or a range specified by two 3-digit codes separated by a double period '..'. The range is inclusive and it is recommended that the lower bound be specified first.

The special cases **any** and **timeout** must appear by themselves.

#### **Examples of Case Statements**

The following case condition will match if the returned ftp code is either 226 or 231.

```
case (226, 231) :
```
The following case conditions will match if the returned ftp code is either 226 or 231, or between 250 and 299 inclusive. So 250 itself will match, as well as 251, 252 etc. up to 299

case (226, 231, 250..299) :

The following case conditions will match if the returned ftp code is in the 300s and the returned string contains the text "email address".

case (300..399) and contains(lastreply, "email address") :

The following case conditions will match if the returned ftp code is 500 or greater and the returned string contains the specified error message

```
case (500..999) and contains(lastreply, "user %HostUserId 
cannot login.") :
```
If a case contains more than one condition they must be separated by **and**. The **and** operator specifies that all the listed conditions must be satisfied. So in the previous example, the ftpcode must be between 500 and 599 AND the last reply must also contain the specified string. Both must be true. If either is false, the case will not match.

The **not** operator reverses the result of a function. We may for example want to make sure that the last response does not contain a certain string. For example:

```
case (500..599) and not contains(lastreply, "server is busy") 
:
```
There is no **or** operator. The same logic may be applied by using multiple case statements.

The following case condition will match if the send command timed out.

case timeout :

Case **any** is the catch all case, and if present should be the last case in the enclosing list. If it is followed by other case statements they will never be evaluated.

For example, the following case condition will always match.

```
case any:
```
If case statements overlap and two case statements would match the response, then the first one encountered will be executed.

Example:

```
case (200..299) and contains(lastreply, "please send user 
account") :
...
case (200..299) :
...
```
If the case with the contains function appeared after the one without it, it would never get evaluated.

### <span id="page-37-0"></span>**Continue**

Unlike C and C<sup>++</sup>, execution inside a case statement does not fall through to the next case statement. Only the statements listed under the activated case are executed. Then execution continues at the next statement after the enclosing switching statement. The **continue** statement jumps to the statement following the enclosing switching statement. It does the same thing as a break, inside of a  $C/C++$  switch statement, except it is not absolutely necessary.

Switching statements may not be nested. That is, neither a **send** statement nor an **xauth** statement may appear inside a **case** statement.

### <span id="page-37-1"></span>**Jumps and Labels**

A jump statement transfers execution to another part of the script. The jump destination must be defined by a label that also appears in the script. The Ipswitch example FireScripts use jumps to different code sequences from inside case statements, so the code that gets executed depends on which case was activated.

A label declaration consists of the word label, followed by the name of the label and a semicolon.

A jump statement consists of the word jump, followed by the name of the jump destination, and a semicolon.

A label may not appear inside a case statement. You can't jump into a case statement.

# <span id="page-38-0"></span>**Return**

The return statement acts like a function in that it takes a single parameter, either true or false to indicate success or failure. It terminates script execution and returns to the caller. If it returns true, the connection is assumed to be logged in and authorized. If it returns false, the caller may either try again or abandon the connection.

# <span id="page-38-1"></span>**Autodetect**

The **autodetect** statement examines the last reply from the server to help determine the host type of the FTP server to which it is connected. Autodetect expects to examine the welcome banner so the statement should be placed immediately after the welcome banner is returned. Here are two example banners returned from two popular FTP servers. Autodetect would detect the first as being a Microsoft NT server, and the second as being an Ipswitch WS\_FTP server.

```
220 tstsrvnt Microsoft FTP Service (Version 3.0).
220 tstsrvws X2 WS_FTP Server 1.0.5 (1737223651)
```
If connection was made directly to the host FTP server and the welcome banner was already returned before the script begins execution, then **autodetect** should be the first statement in the script. If the connection was made to the firewall and the welcome banner from the host ftp server becomes available later in the script, the **autodetect** statement should be placed at that point. If the firewall swallows or replaces the welcome banner from the ftp host, or for some other reason, the ftp client never sees the welcome banner, then leave out the **autodetect** statement. Ipswitch WS\_FTP Professional will try to determine the host type after the script executes.

**Autodetect** does nothing if the host type in the site profile is set to anything other than 'Auto Detect.' The **autodetect** statement has no return value and does not change the flow of the script.

# <span id="page-38-2"></span>**SSL Statements**

The **tryssl** and **gossl** commands attempt to open a secure channel with the server via SSL. The difference between them is that if **gossl** fails, the script will terminate and return false, while if **tryssl** fails, the script will continue. The commands can appear more than once in

the program. If a secure connection was not requested, or has already been established, the commands will do nothing. If the commands fail to go secure, they will display a message box to the user, asking the user if she wishes to continue in the clear, try again for SSL later in the sequence, or abandon the connection. If the user chooses to continue in the clear, future calls to **tryssl** or **gossl** will do nothing.

When the script completes, the script executive checks the SSL status of the connection to make sure that a request for a secure connection was honored. In the site profile, if the user selected **Use SSL**, then the script executive will issue a warning to the user if the connection is not secure. At this point, the user may abandon the connection. This warning is issued if a secure connection was attempted and the user chose to continue in the clear.

The placement of the attempts to open an SSL channel can be very important, depending on the type of firewall through which the script is connecting.

# <span id="page-39-0"></span>**FireScript Key Words**

Below is a complete list of all the keywords used and understood by the language. You may not use these words as label names.

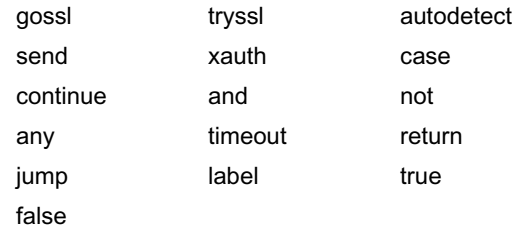

#### **FireScript reserved words**

The following words are reserved for future versions of the language and the parser. You should not use these words to name your labels.

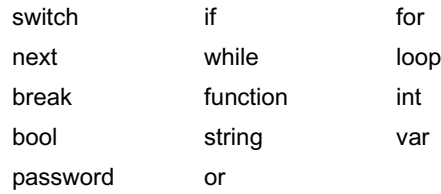

#### **FireScript statements**

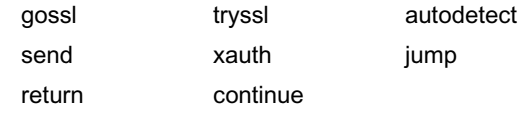

#### **FireScript intrinsic functions**

contains isempty

#### **FireScript intrinsic variables**

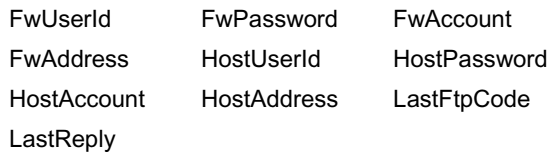

#### F

FireScript [25](#page-28-4) firewall types [22](#page-25-2) firewalls [21](#page-24-2)

#### G

gateways [21](#page-24-2)

#### P

PGP

enabling PGP mode [16](#page-19-2) enabling PGP mode for a site by default [16](#page-19-3) generating a key pair [17](#page-20-4) importing a key [17](#page-20-5) overview [15](#page-18-2) Proxy OPEN (firewall) [22](#page-25-3)

#### S

SITE hostname (firewall) [22](#page-25-4) SSH generating an SSH key pair [14](#page-17-2) SSL generating a certificate [6](#page-9-1) selecting a certificate [8](#page-11-2) trusted authorities [8](#page-11-3) adding a certificate [9](#page-12-0) exporting a certificate [9](#page-12-1) removing a certificate [10](#page-13-1) SSL (definition) certificate [4](#page-7-0) certificate signing request [4](#page-7-1)

client [4](#page-7-2) private key [4](#page-7-3) public key [4](#page-7-4) session key [4](#page-7-5)

#### T

Transparent (firewall) [22](#page-25-5)

 $\cup$ UPnP [23](#page-26-2) USER fireID@remoteHost (firewall) [22](#page-25-6) USER remoteID @remoteHost fireID (firewall) [22](#page-25-7) USER remoteID@fireID @remoteHost (firewall) [22](#page-25-8) USER with no logon (firewall) [22](#page-25-9)

INDEX